# <span id="page-0-0"></span>Toepassingsnotitie - Een nieuwe installatie aanmaken op het Monitoring Platform

#### Versie historie

Versie 1, februari 2023 – eerste uitgave

### **Inhoudsopgave**

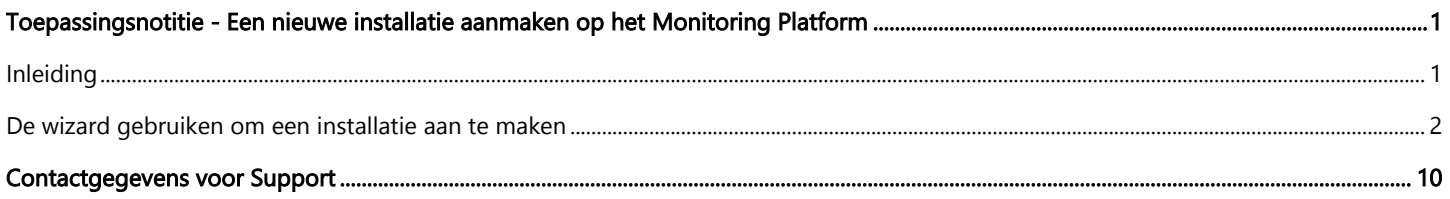

### <span id="page-0-1"></span>Inleiding

Het SolarEdge Monitoring Platform biedt een handige " registratie"-wizard waarmee u in slechts enkele stappen een nieuwe installatie kunt aanmaken:

- Stel de locatie van de installatie in
- Voeg installatiegegevens toe  $\overline{\phantom{a}}$
- Voeg systeemcontact-/huiseigenaarinformatie toe  $\overline{\phantom{a}}$
- Voeg apparaatdetails toe (optionele stap) $\overline{\phantom{a}}$

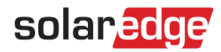

### <span id="page-1-0"></span>De wizard gebruiken om een installatie aan te maken

Gebruik de volgende procedure om met behulp van de wizard een nieuwe installatie in het Monitoring Platform aan te maken.

- **Een nieuwe installatie aanmaken in het Monitoring Platform met behulp van de wizard:**
- 1. Stap 1 Adres. Klik op de knop Installatie aanmaken in de rechterbovenhoek van de lijst met installaties. De eerste Installatie aanmaken-pagina verschijnt zoals weergegeven in de onderstaande afbeelding.

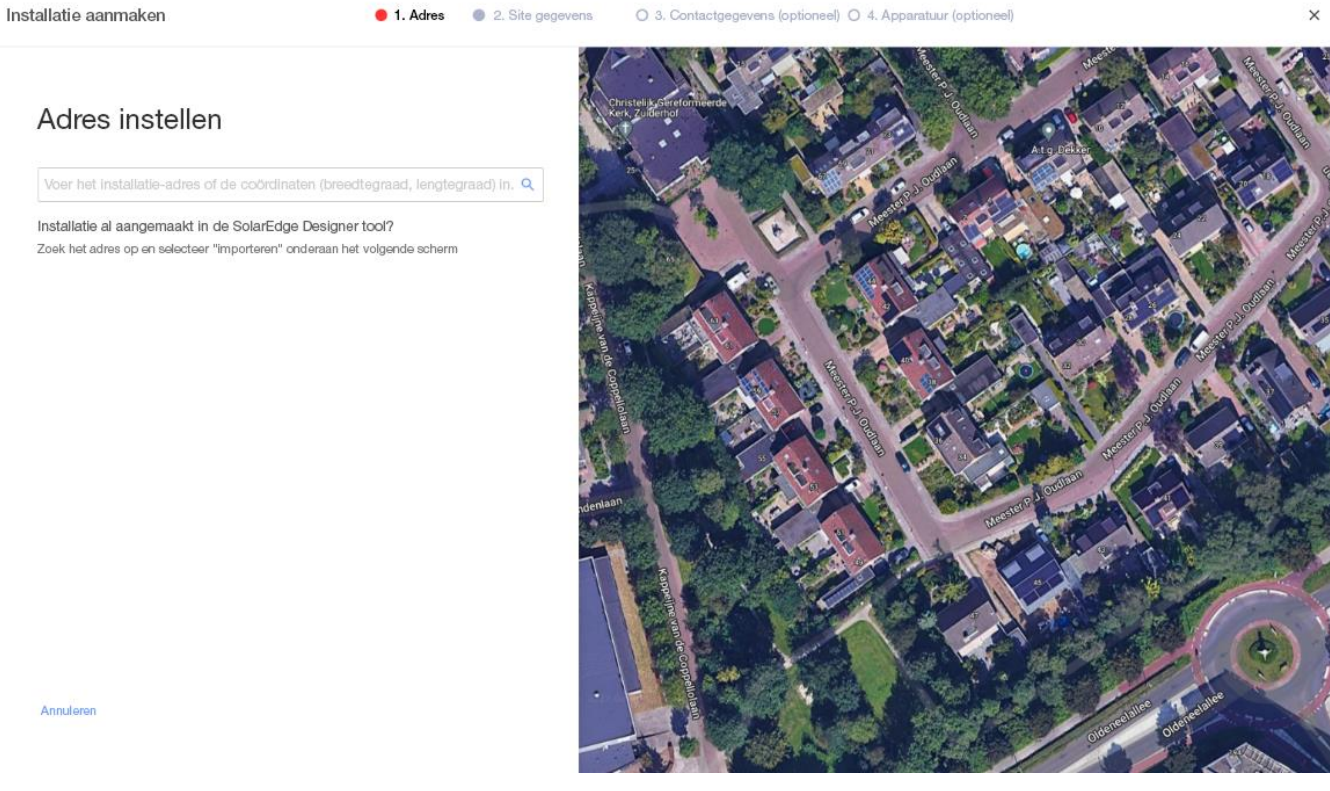

- Annulerer
- 2. Voer het installatieadres of de coördinaten (breedtegraad, lengtegraad) in de adressen-zoekbalk in, selecteer het juiste adres in de Google-adresvervolgkeuzelijst en verifieer de locatie op de kaart.

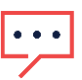

#### OPMERKING

De adressen die in de vervolgkeuzelijst verschijnen, worden automatisch ingevuld door Google en kunnen niet worden bewerkt.

3. Als u het adres wilt wijzigen, sleept u de punaise op de kaart en klikt u op Bijwerken naar dit adres of voert u een ander adres in het Adressen-zoekbalk in.

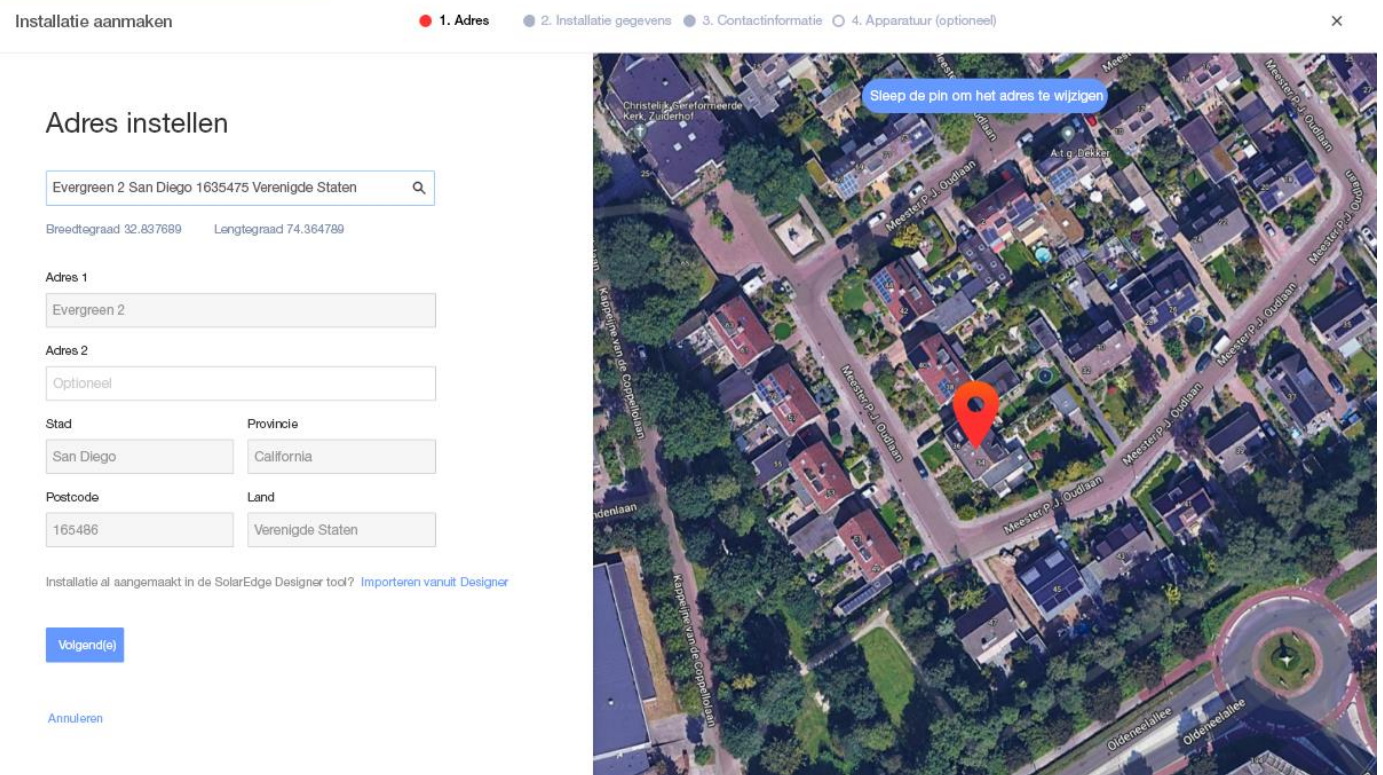

4. Potentiële Monitoring-duplicatie: Zodra het adres is geselecteerd, zoekt het systeem naar mogelijke dubbele Monitoring-installaties om ervoor te zorgen dat dezelfde installatie niet eerder is gemaakt. Installaties met overeenkomende en nabijgelegen adressen onder hetzelfde account kunnen worden gevonden en vermeld. Als u ziet dat de installatie al is gemaakt, sluit u het proces af of gaat u verder met het maken van een nieuwe installatie.

5. Installatie importeren vanuit SolarEdge Designer – automatisch matchen: het systeem zoekt ook naar bestaande ontwerpprojecten met een adres in de buurt of een overeenkomend adres in het SolarEdge Designer-platform. Als er een ontwerpproject is gevonden, kunt u eenvoudig het relevante project selecteren en op Importeren klikken.

Als een project meer dan één ontwerp heeft, verschijnt er een vervolgkeuzelijst met alle ontwerpopties onder het betreffende project. Selecteer de ontwerpoptie die relevant is voor het project. Als er geen ontwerp relevant is, klikt u op Negeren en doorgaan.

6. Installatie importeren vanuit SolarEdge Designer – handmatig matchen: u kunt ook handmatig zoeken naar bestaande SolarEdge Designer-projecten door te klikken op "Importeren vanuit Designer"

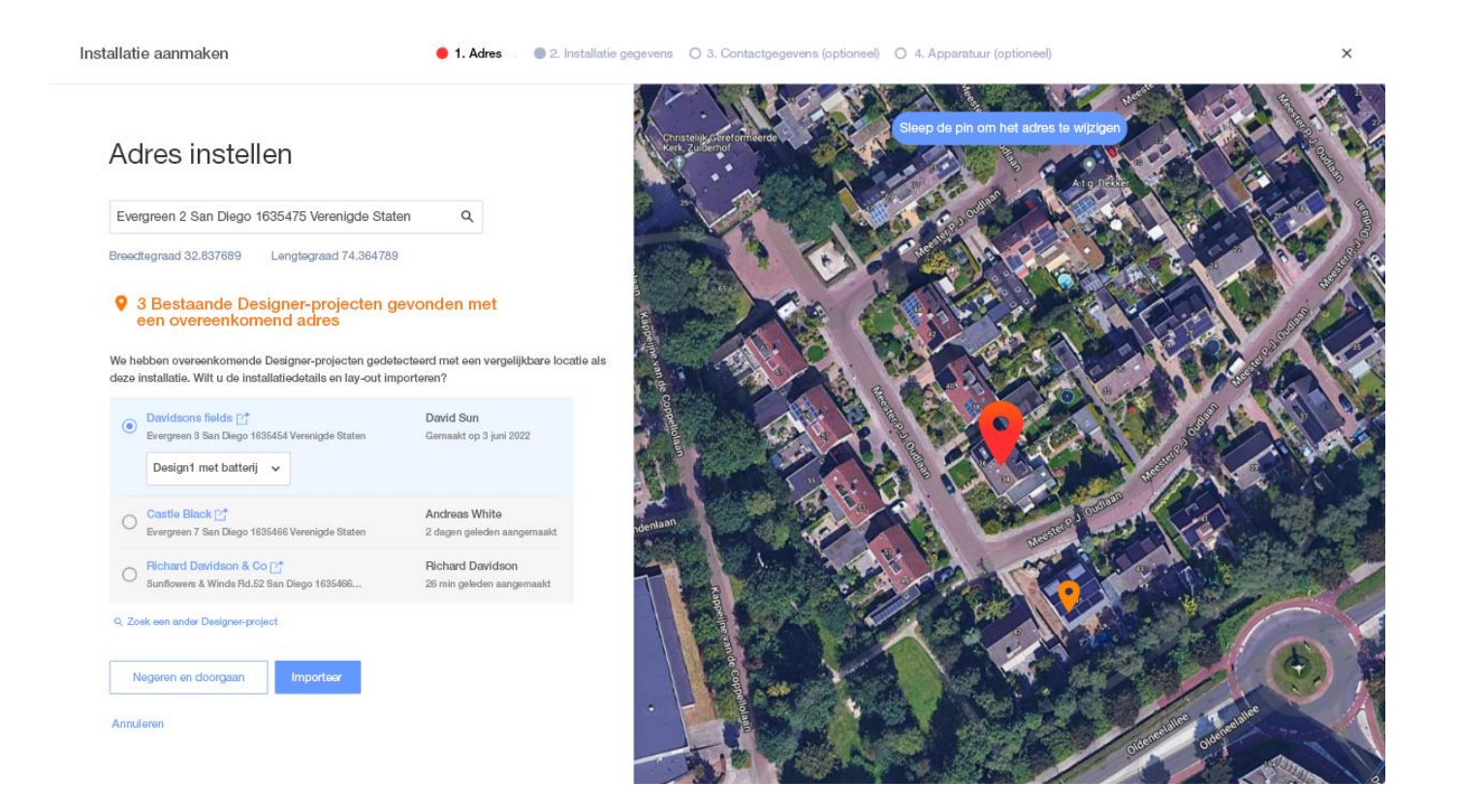

7. Stap 2 - Installatiedetails. Voer de installatiegegevens in, zoals weergegeven in de onderstaande afbeelding.

Installatie aanmaken

● 1. Adres ● 2. Installatie gegevens ● 3. Contactinformatie ○ 4. Apparatuur (optioneel)

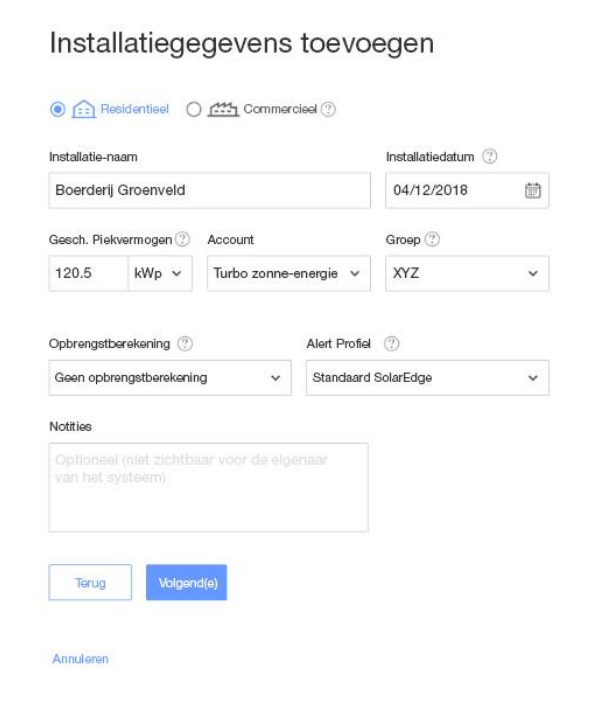

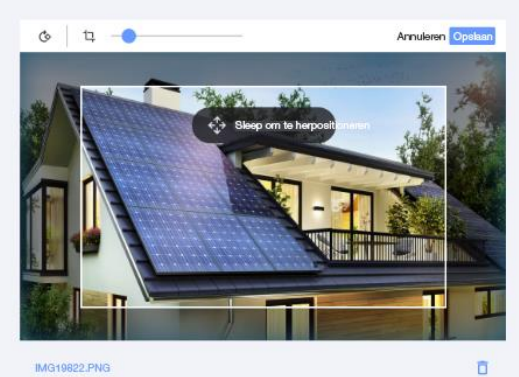

IMG19822.PNG

 $\times$ 

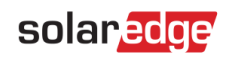

De velden op deze pagina worden beschreven in de onderstaande tabel:

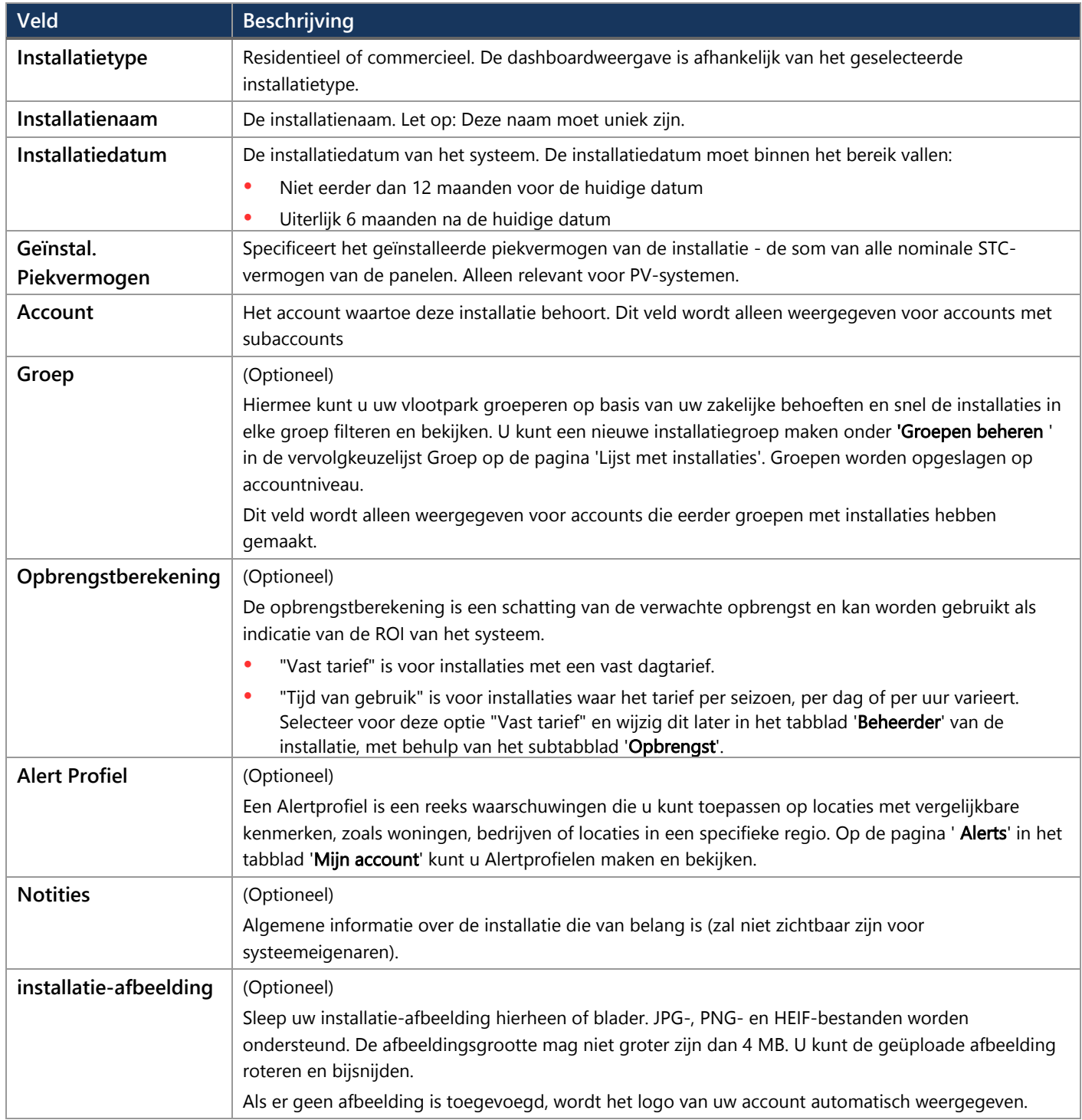

8. Stap 3 - Contactgegevens. Voeg de contactgegevens van de installaties toe, zoals weergegeven in de onderstaande afbeelding. Zorg ervoor dat u de informatie nauwkeurig invoert, aangezien deze kan worden gebruikt om contact met hen op te nemen als dat nodig mocht zijn.

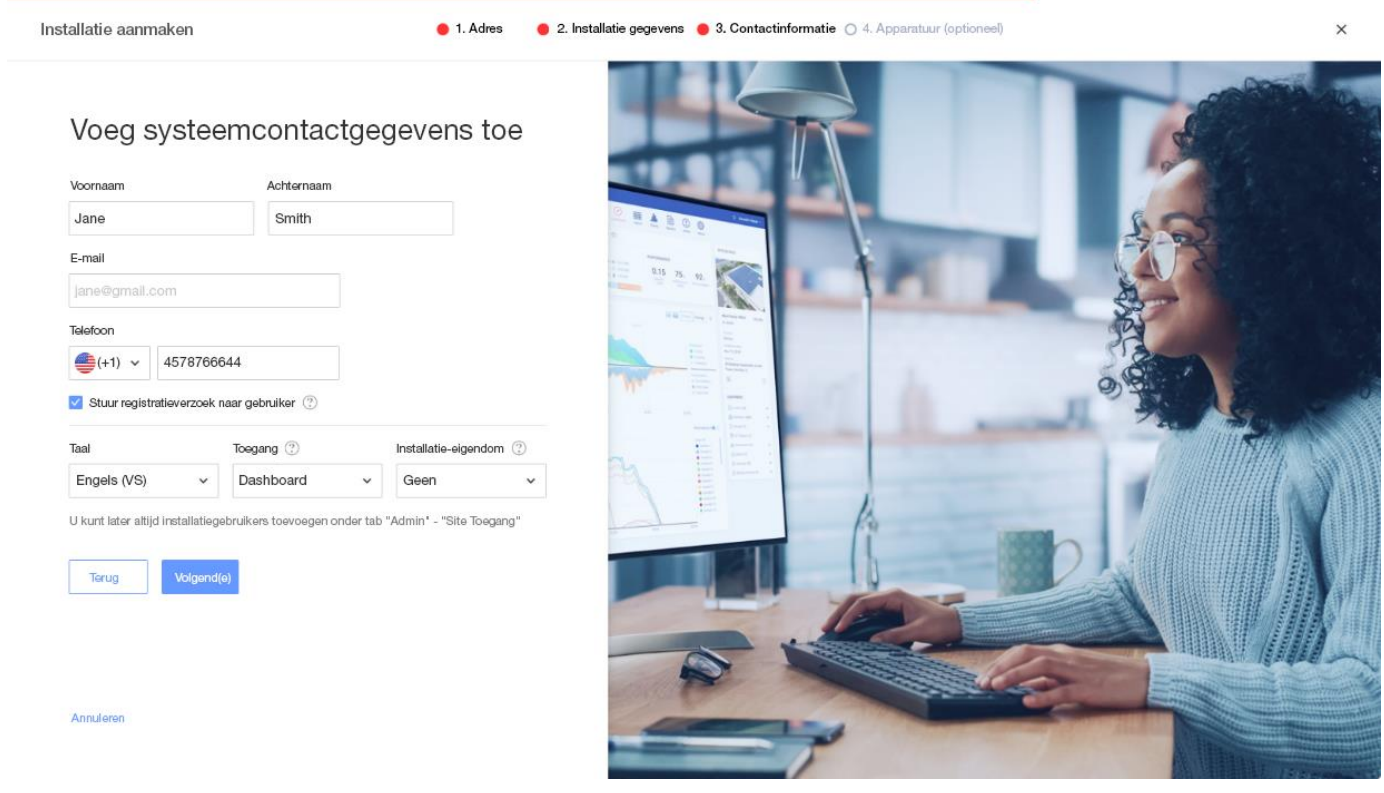

9. Stuur registratieverzoek naar gebruiker. Indien aangevinkt, ontvangt de gebruiker een registratie-e-mail waarin de gebruiker wordt uitgenodigd om zich te registreren met behulp van de mySolarEdge-app zodra de installatie is aangemaakt. In deze stap kunt u ook de rechten instellen die u aan deze gebruiker wilt geven, zoals beschreven in onderstaande tabel:

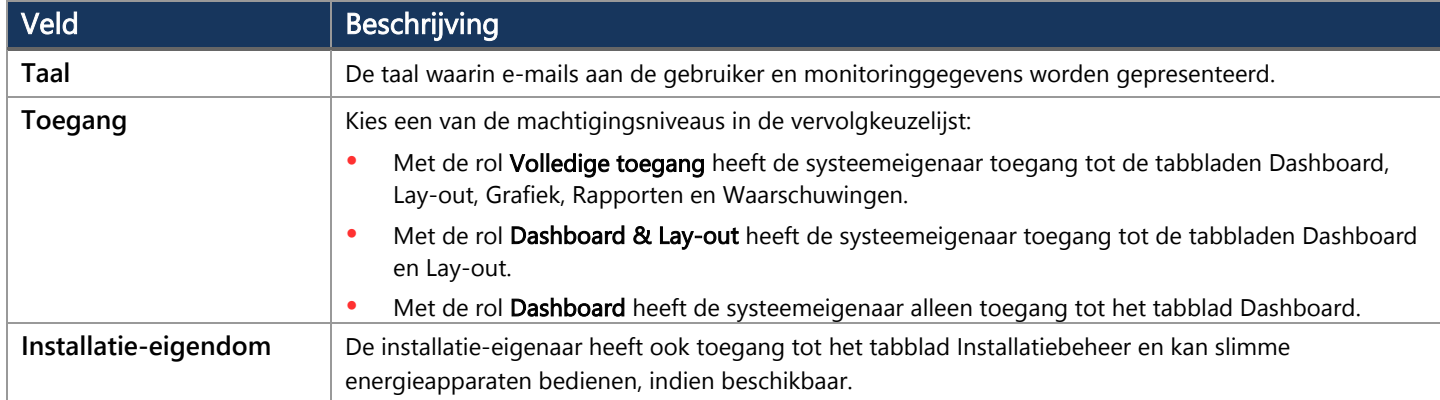

#### OPMERKING

U kunt later altijd sitegebruikers toevoegen in het tabblad Admin, met behulp van het subtabblad 'Site toegang'.

10. Stap 4 - Apparatuur (optioneel). Voeg de apparaatdetails toe. Door apparaatdetails toe te voegen, kunt u alle site-informatie online bekijken en diagnoses op afstand uitvoeren.

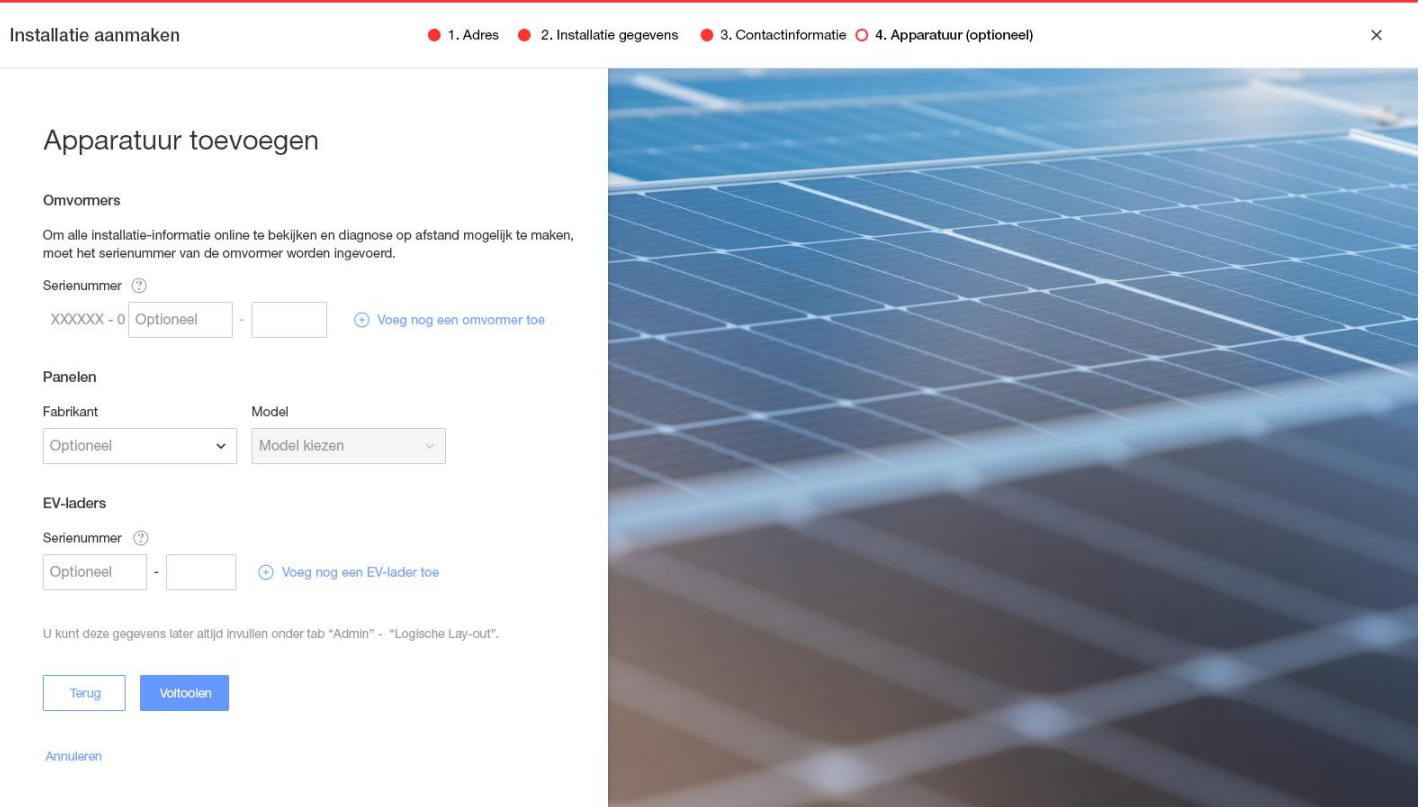

#### De velden op deze pagina worden beschreven in de onderstaande tabel:

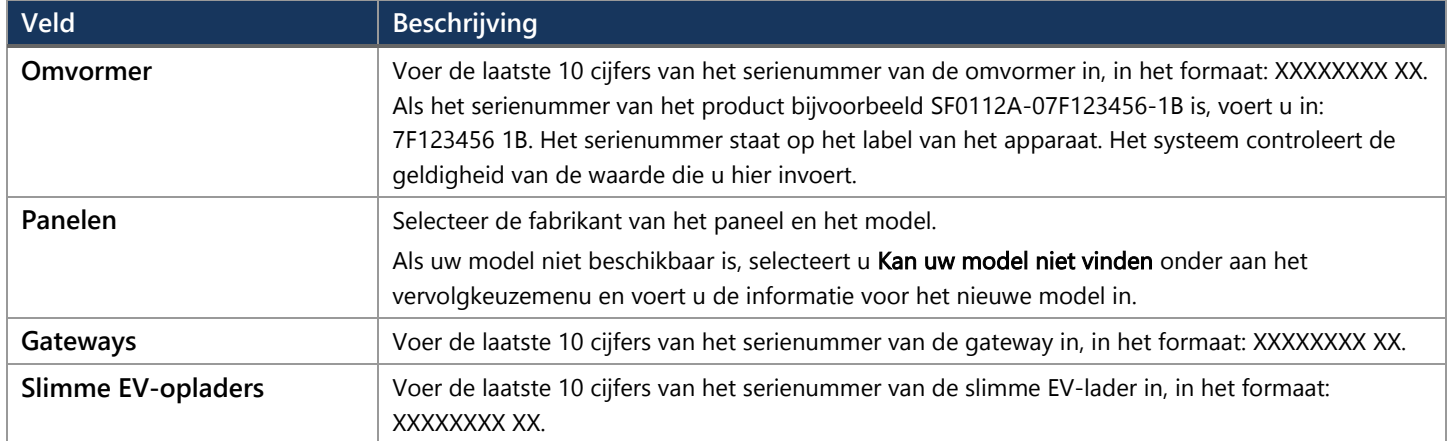

#### OPMERKING  $\bullet$   $\bullet$   $\bullet$

Indien u deze gegevens niet heeft, kunt u deze later altijd nog invullen in het tabblad Installatie '**Admin**', met behulp van het subtabblad '**Logische Lay-out**'.

# solar<mark>edge</mark>

11. Klik op de knop Voltooien om het aanmaken van de installatie te voltooien. U heeft dan de mogelijkheid om een andere installatie aan te maken, lay-out te bekijken of terug te gaan naar de lijst met installaties.

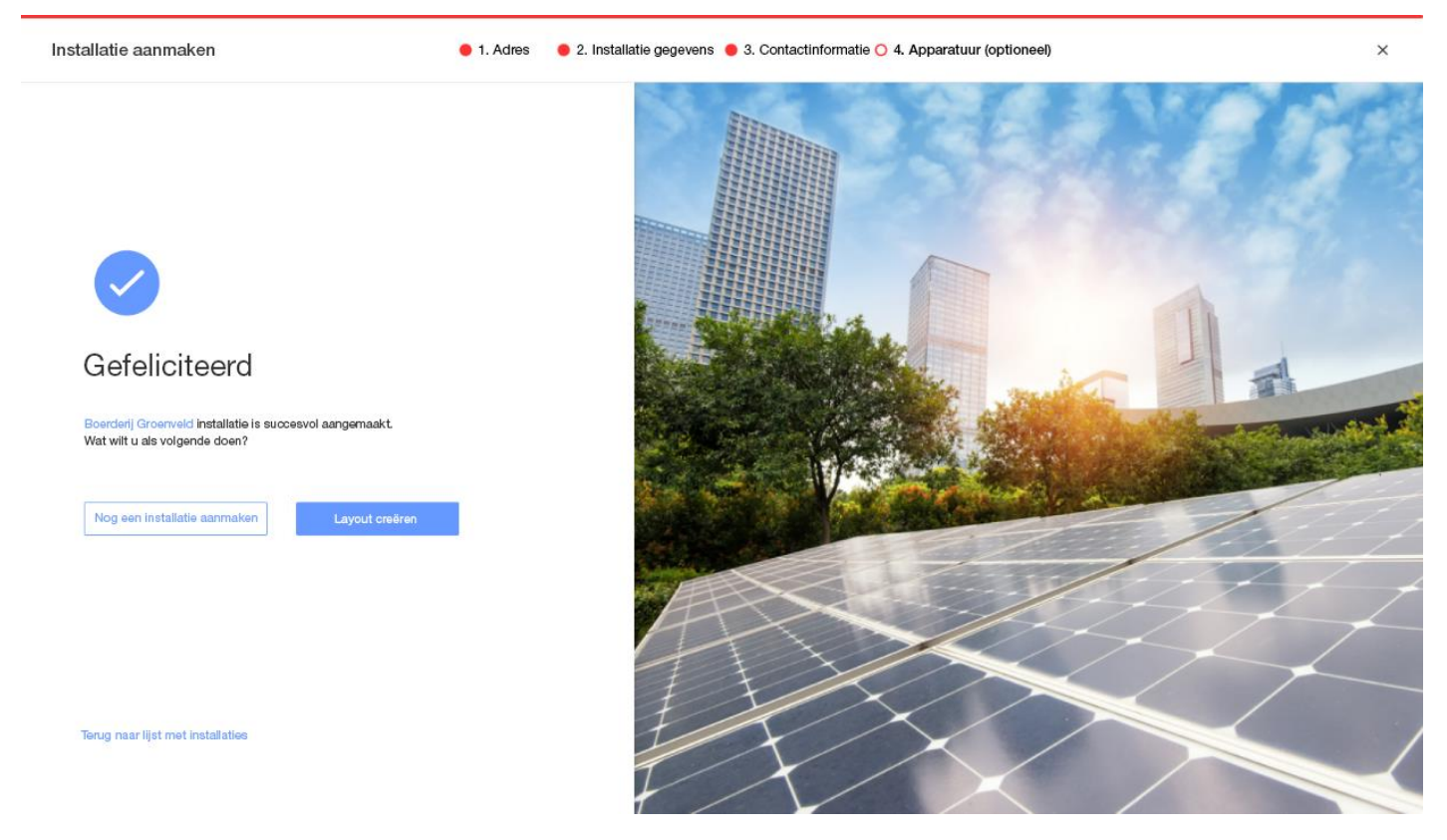

Zodra de communicatie met uw omvormer tot stand is gebracht en de omvormer tijd heeft gehad om rapporten te genereren, rapporteren de Power Optimizers zichzelf automatisch aan het monitoringportaal, zodat u de fysieke lay-out van de installatie kunt voltooien.

# <span id="page-9-0"></span>Contactgegevens voor Support

Heeft u technische problemen met producten van SolarEdge? Neem dan contact met ons op:

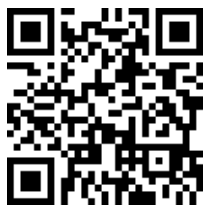

<https://www.solaredge.com/service/support>

Zorg dat u de volgende gegevens bij de hand hebt voordat u contact met SolarEdge opneemt:

- Het type en serienummer van het betreffende product.
- $\blacksquare$ De foutmelding wordt weergegeven op de LED's, de mobiele applicatie SetApp, het LCD-scherm of het Monitoring Platform, als een dergelijke indicatie aanwezig is.
- Informatie over de systeemconfiguratie, inclusief het type en aantal aangesloten panelen, het aantal en lengtes van de strings.  $\blacksquare$
- De communicatiemethode van de SolarEdge server, als de installatie is aangesloten.
- De softwareversie van het product zoals het te zien is op het ID-statusscherm.Д